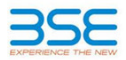

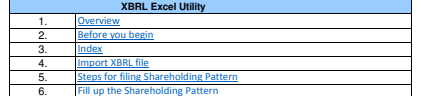

**1. Overview**The excel utility can be used for creating the XBRL/XML file for efiling of shareholding pattern.

Shareholding pattern XBRL filling consists of two processes. Firstly generation of XBRL/XML file of the<br>Shareholding pattern, and upload of generated XBRL/XML file to BSE Listing Center.

## **2. Before you begin**

3. Make sure that you have downloaded the latest Excel Utility from BSE Website to your local system. 4. Make sure that you have downloaded the Chrome Browser to view report generated from Excel utility 1. The version of Microsoft Excel in your system should be Microsoft Office Excel 2007 and above.2. The system should have a file compression software to unzip excel utility file.5. Please enable the Macros (if disabled) as per instructions given in manual, so that all the functionalities of Excel Utility works fine. Please first go through Enable Macro - Manual attached with zip file.

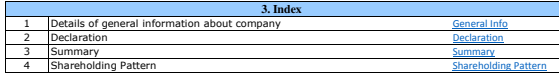

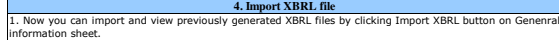

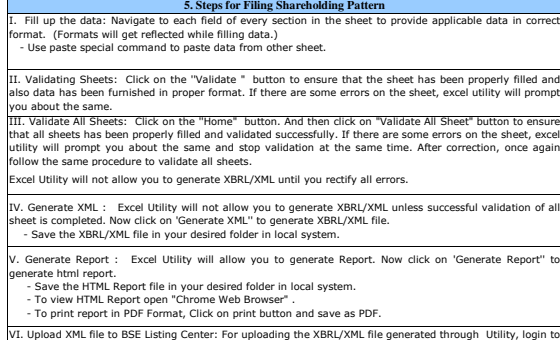

VI. Upload XML file to BSE Listing Center: For uploading the XBRL/XML file generated through Utility, login to<br>BSE Listing Center and upload generated xml file. On Upload screen provide the required information and<br>browse

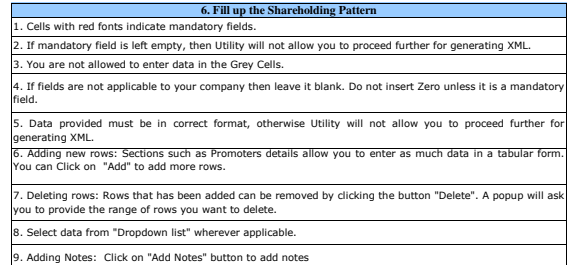

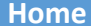

Validate Import XML

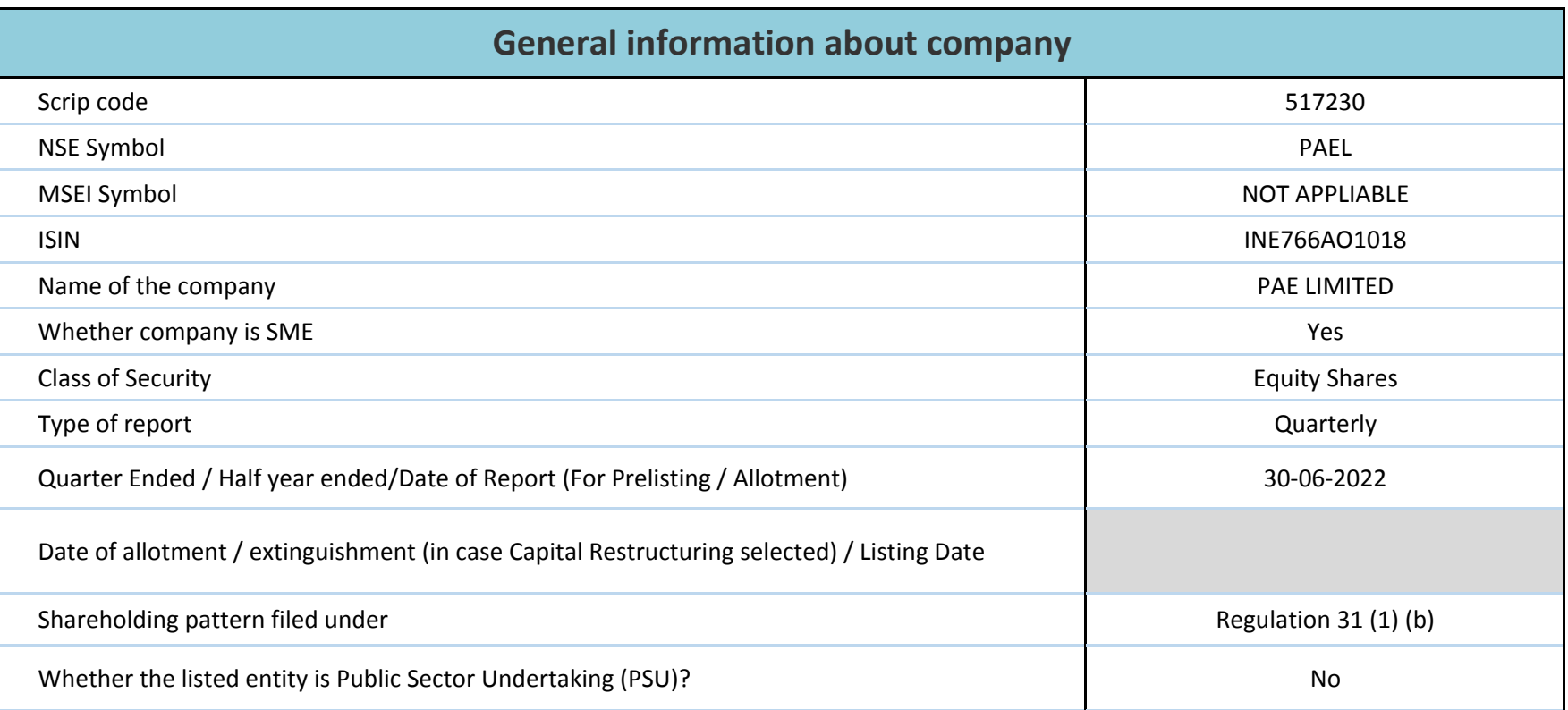

Home**Validate** 

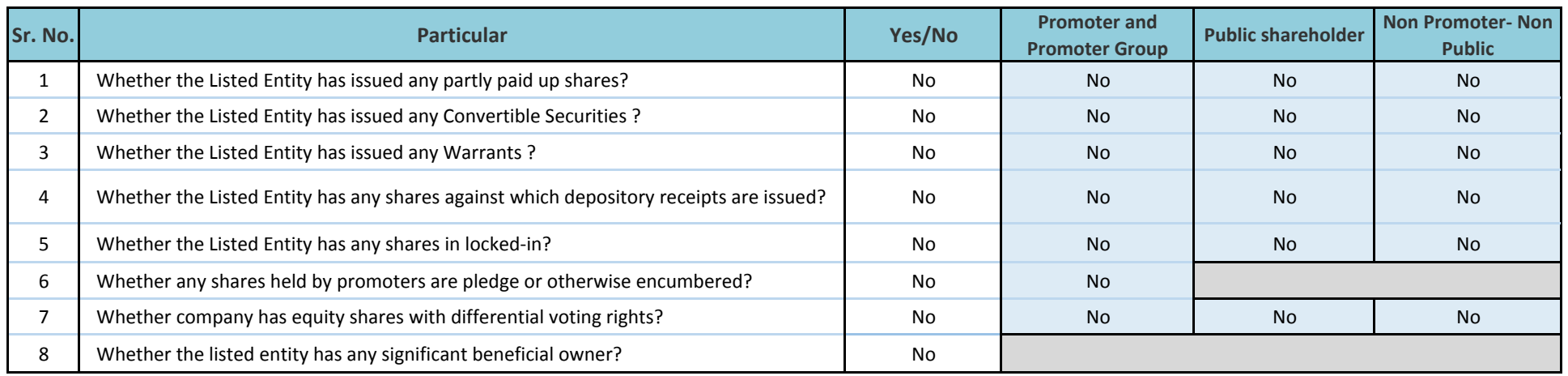

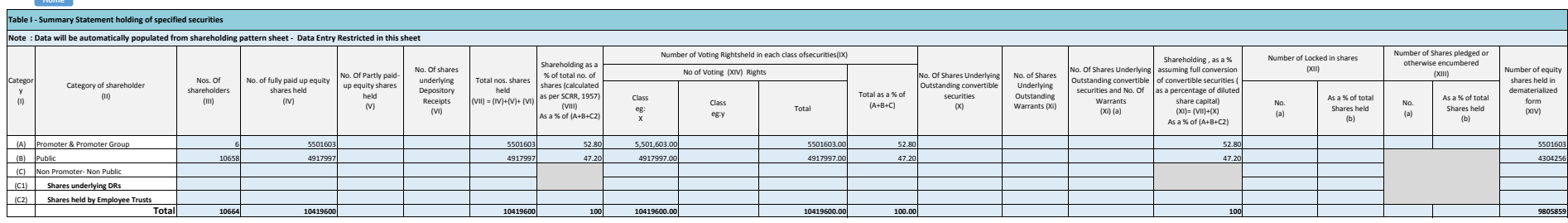

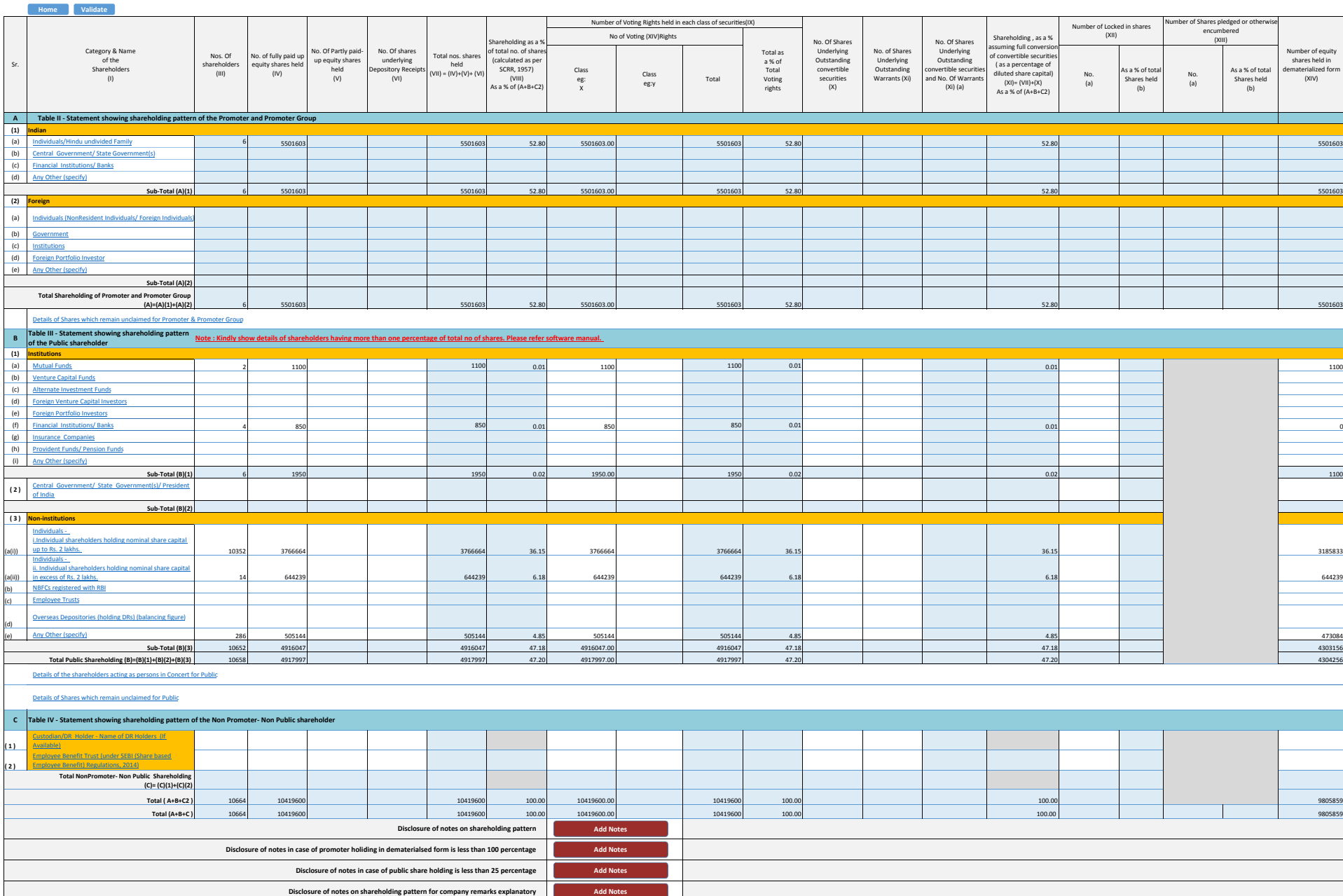